# **Consultazione / Download Massivi**

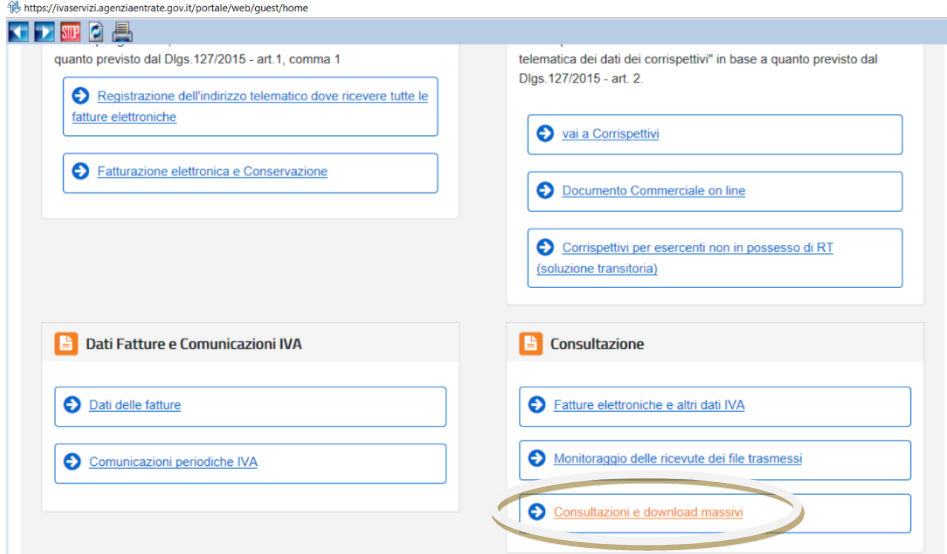

## a Home

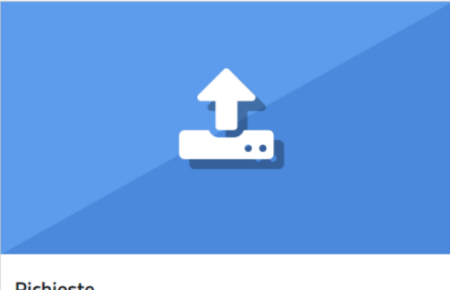

### Richieste

In questa sezione puoi effettuare richieste "massive" di consultazione di<br>dati che verranno elaborate in asincrono. Per effettuare una richiesta di<br>consultazione è necessario effettuare lo upload del file con i parametri d

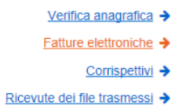

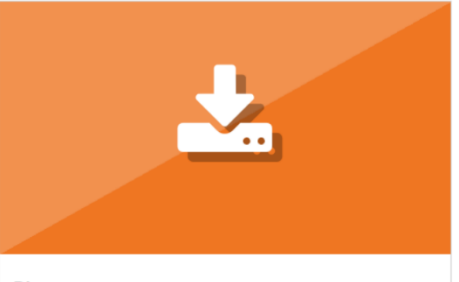

### Risposte

In questa sezione puoi verificare lo stato di elaborazione delle tue richieste<br>ed effettuare lo scarico dei file generati a seguito dell'elaborazione che<br>sarà completata al massimo entro 5 giorni.

Visualizza le risposte →

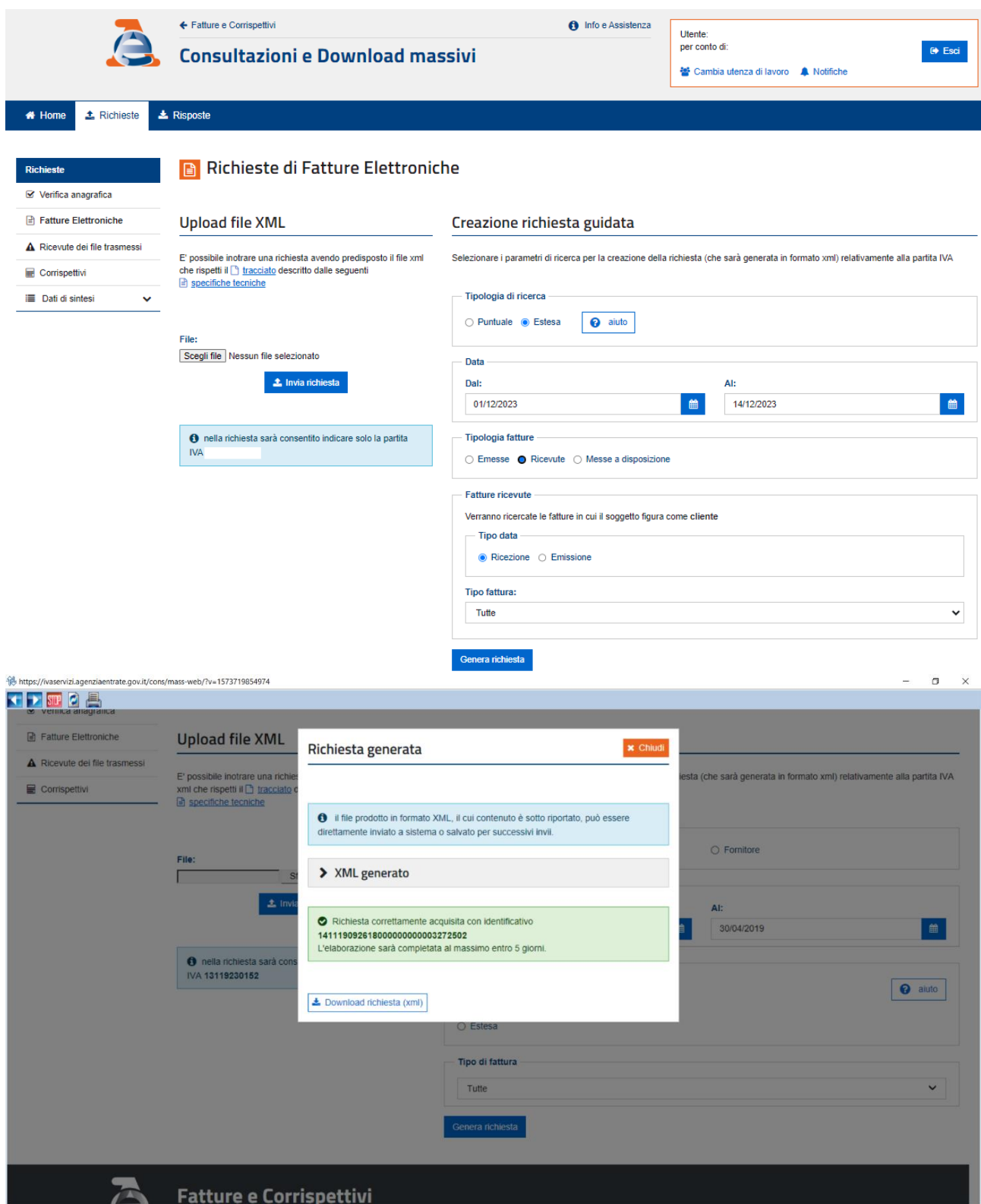

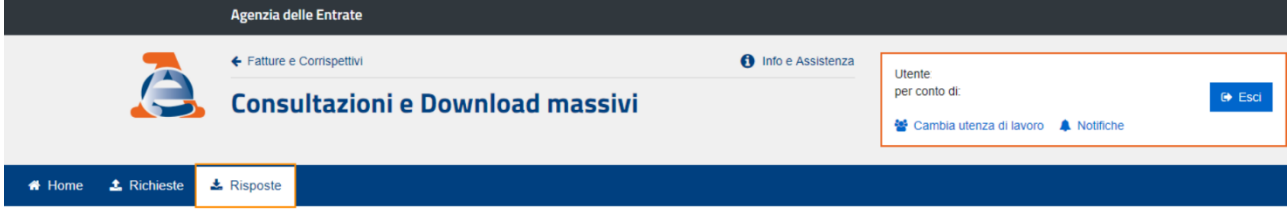

# La Elenco risposte

ı

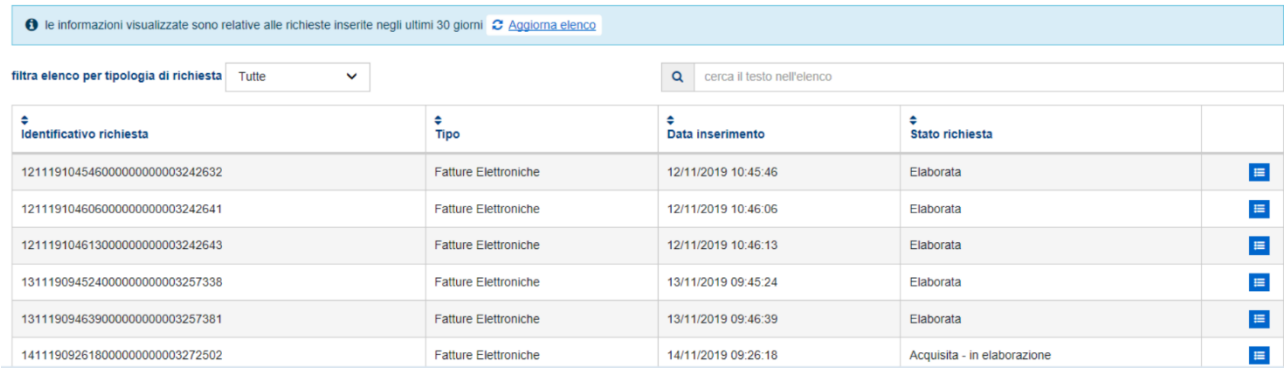

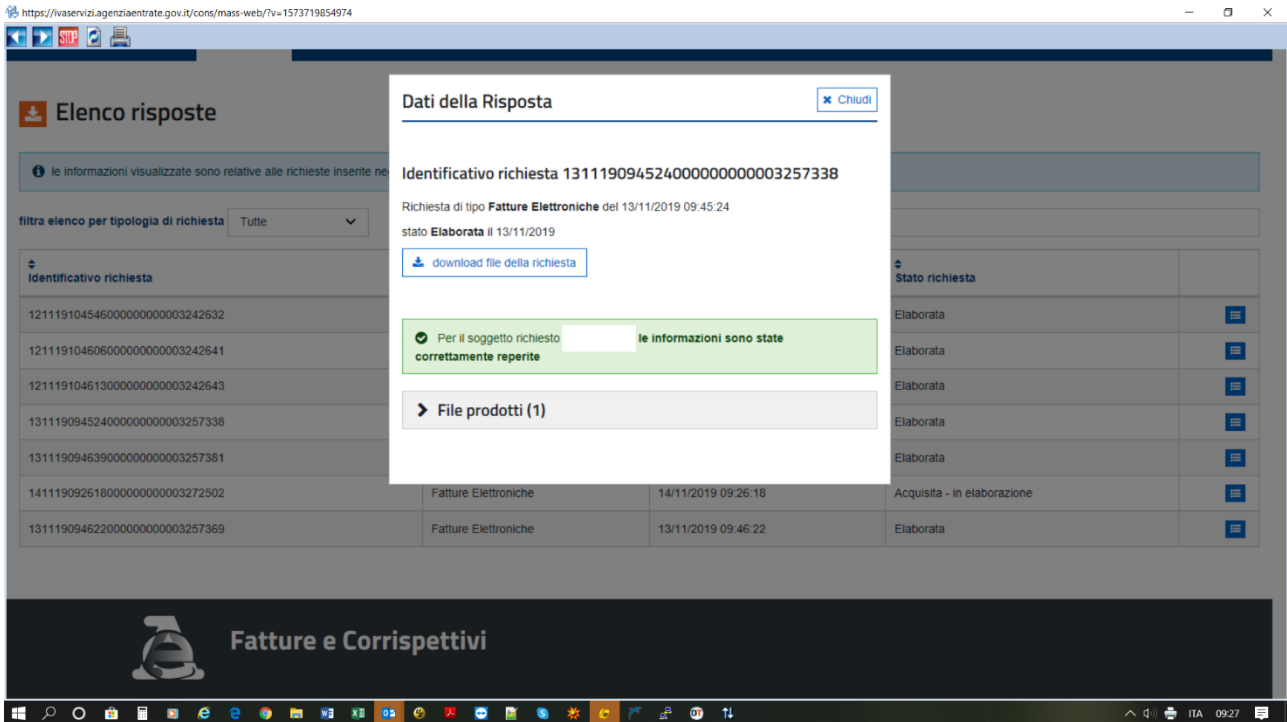

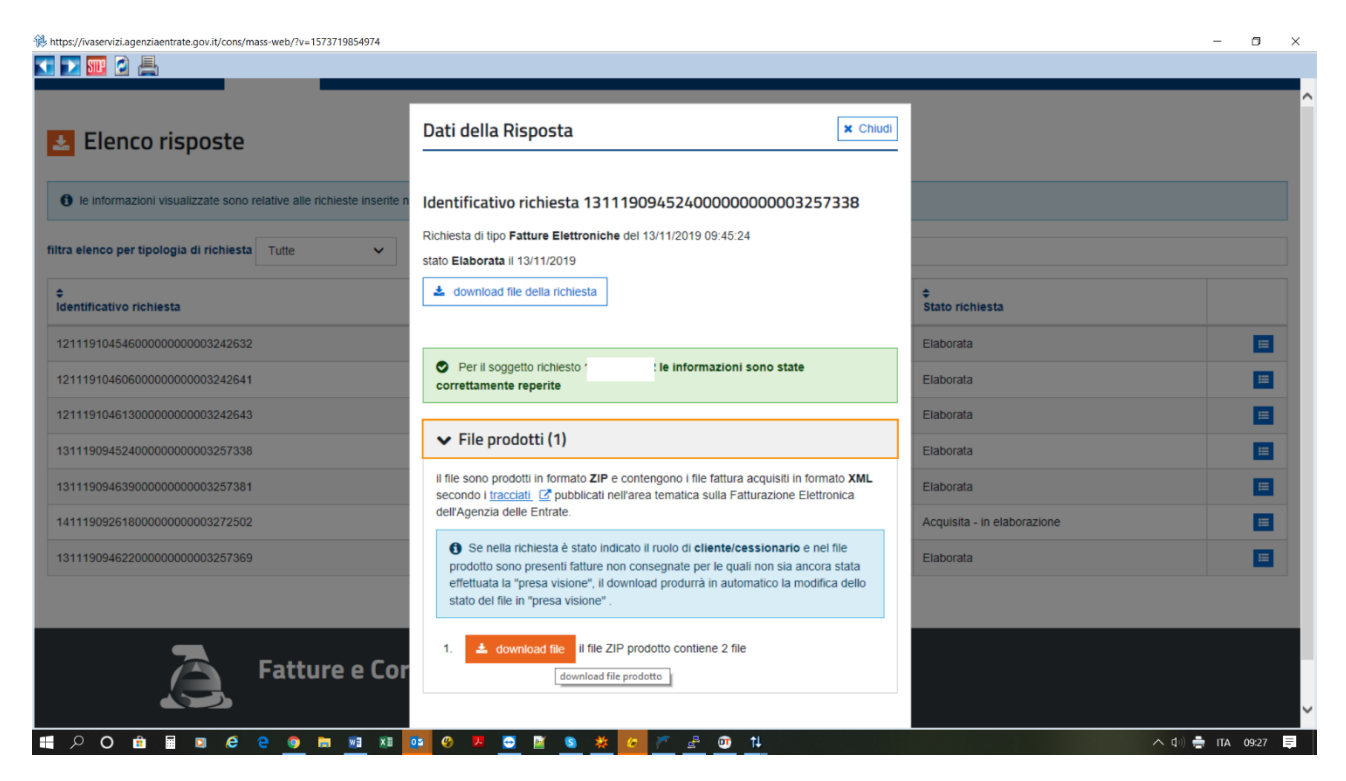

Viene messo a disposizione un file .ZIP con nome **131119094524000000000003257338\_fileProdotto.zip** contenente due files

# **IT12345678901\_INND4.xml.p7m\_metaDato.xml IT12345678901\_INND4.xml.p7m**

### **FASE PRELIMINARE PER PRE IMPORTARE I FILES – PRE-IMPORT NO WEBTEC**

Creare una Cartella di appoggio dove salvare i files .ZIP scaricati dal sito ADE e scompattarli all'interno della cartella precedentemente creata; cancellare poi il file .ZIP. Non ci sono particolari vincoli per la creazione della cartella, ma potrebbe essere utile creare anche delle sottocartelle per utente. Questo perché la procedura al termine della fase, CANCELLA sempre il contenuto della cartella.

## Esempio C:\FATTUREXML\Sicom\_891\ (**Senza spazi nel nome - dove 891 è il codice dell'utente**)

Copiare nella cartella creata i files da contabilizzare, sia le fatture emesse che quelle fornitori di quell'utente Eseguire in easy il seguente programma:

Contabilità

5 Importazioni e Contabilizzazione

3 Pre-import NO WEBTEC

Dopo aver chiesto l'UTENTE su cui importare le fatture viene aperta la seguente maschera:

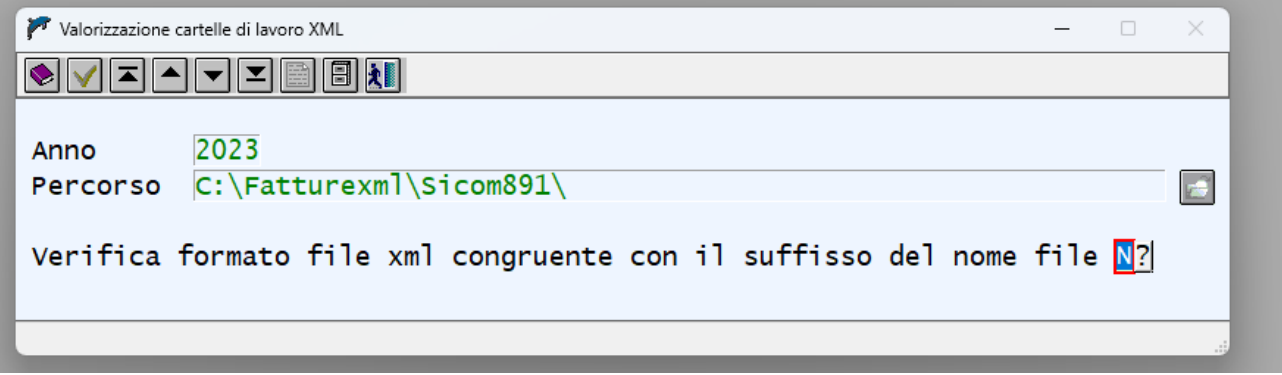

Compilare l'anno → 2023

Indicare la cartella dove sono stati copiati i files da importare. È possibile cliccare sul bottone della "cartella" per aprire la ricerca sul disco

ATTENZIONE SE SI ESEGUE QUESTA SCELTA CON LA PROCEDURA IN AMBIENTE LINUX A CARATTERE SARÀ NECESSARIO CREARE LA TABELLA NON NEL DISCO C MA IN UN DISCO CONDIVISO

A conferma della maschera il programma preleva le fatture inserite nella cartella indicata e le sposta nelle cartelle utili per la contabilizzazione.

La procedura legge le fatture per controllare la corrispondenza della PI dell'utente digitato con la PI presente nei files, o come emittente o come cessionario. Le fatture vengono di conseguenza già "smistate" tra fatture "emesse" e fatture "ricevute".

Al temine dell'elaborazione la procedura CANCELLA in contenuto della cartella e produce una stampa con l'elenco delle fatture smistate.

Terminata questa fase si può procedere come di consueto, con la scelta 1. Importazione xml per importare le fatture.

ATTENZIONE potrebbero uscire segnalazioni simili:

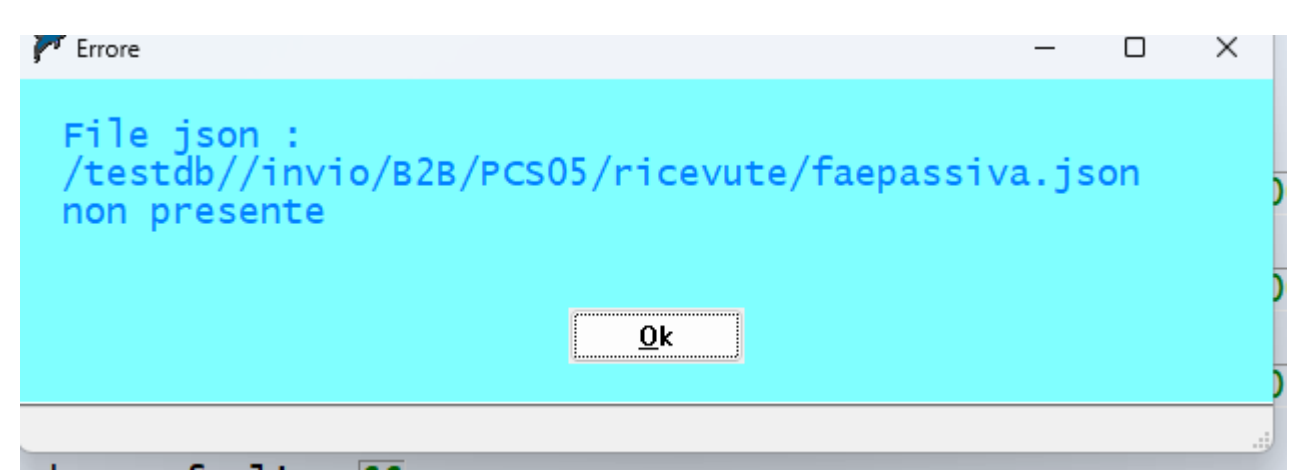

Confermare con Invio e procedere.

Le segnalazioni sono dovute al fatto che la procedura cerca di scaricare le fatture da Webtec. Confermando con OK, verranno poi importate le fatture che sono state spostate con la precedente fase di PRE-IMPORT.